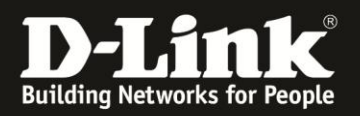

## **D-ViewCam 3.x: Allgemeine Anleitung**

- 1) Installieren Sie das Programm D-ViewCam3.0 (oder höher). Dieses befindet sich auf der mitgelieferten CD. Alternativ kann dieses unter<ftp://ftp.dlink.de/dcs/dcs-100> heruntergeladen werden.
- 2) Starten Sie D-ViewCam3.0. Sie finden die Verknüpfung zum Programm unter **Start -> Programme -> D-Link D-ViewCam-> Main Console**:

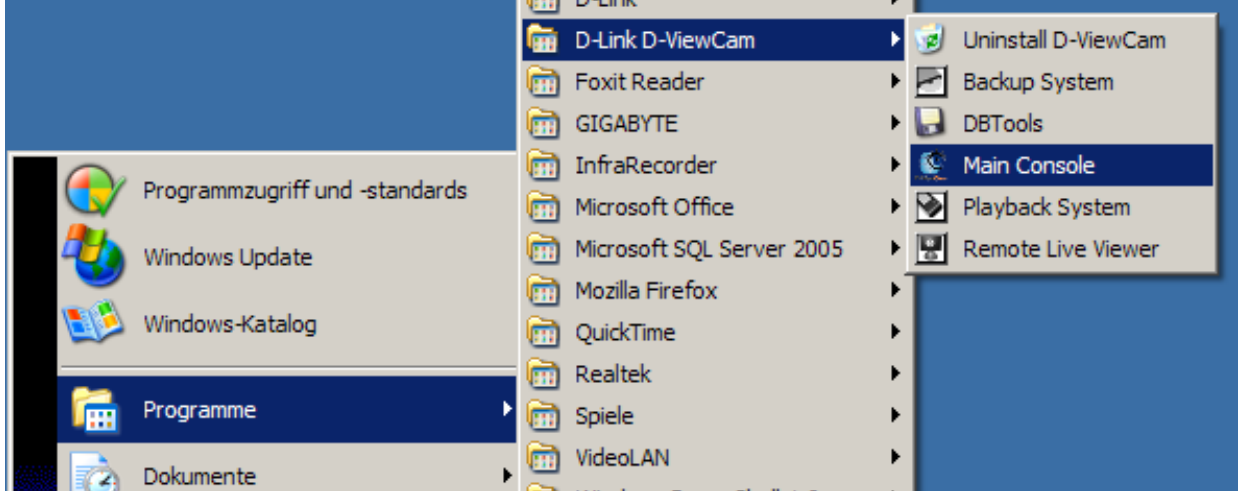

3) Melden Sie sich an. Der Standard-Benutzername ist ,admin', das Feld ,Passwort' muss leer gelassen werden:

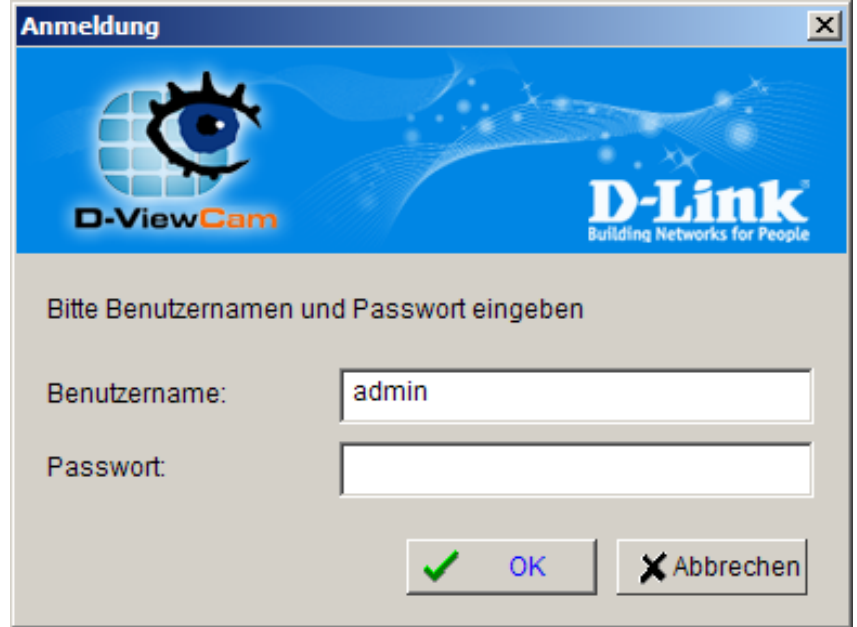

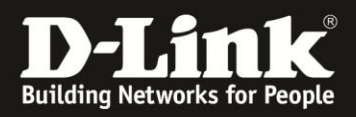

4) Im Hauptfenster von D-ViewCam3.0 gehen Sie auf **das Zahnrad -> Einstellungen**:

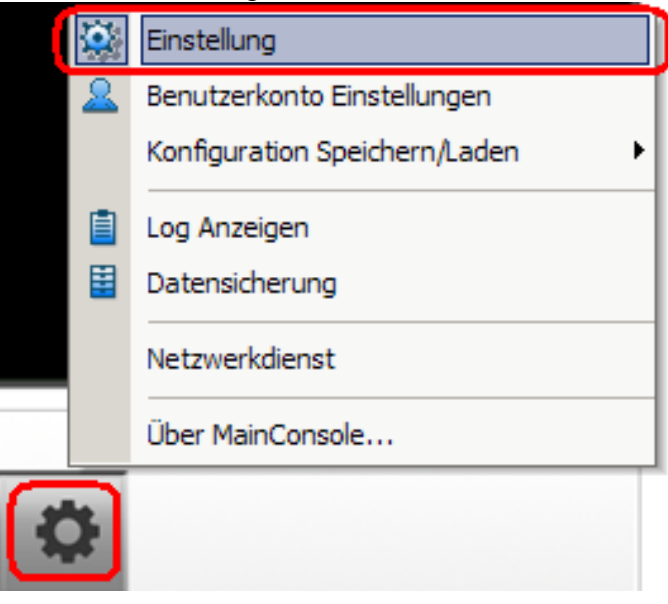

5) In dem Einstellungsfenster klicken Sie oben auf den zweiten Reiter Kamera'. Dann klicken Sie auf den Button , Suchen':

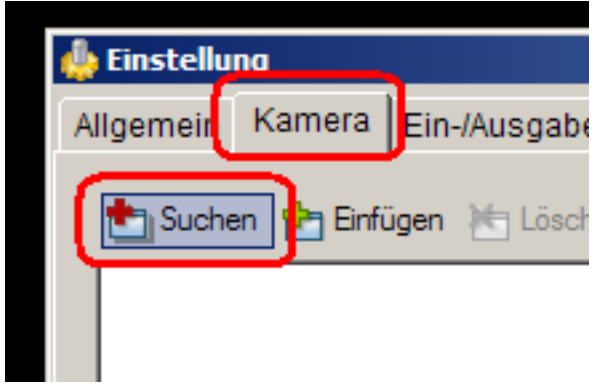

D-ViewCam sucht nun nach Ihrer Kamera in Ihrem Netzwerk. Wenn diese gefunden wird, wird sie in dem nächsten Fenster angezeigt:

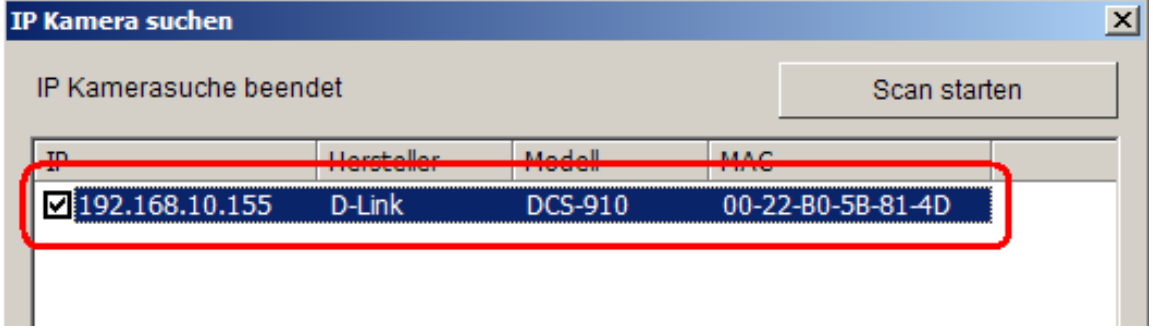

Im unteren Teil dieses Fensters geben Sie den Benutzernamen für die Web-Oberfläche der Kamera ein, damit D-ViewCam auf deren Einstellungen zugreifen kann. Anschließend mit , OK' bestätigen.

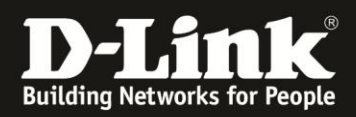

6) Die Kamera erscheint nun in der Liste der verfügbaren Kameras. Das Fenster mit , OK' bestätigen.

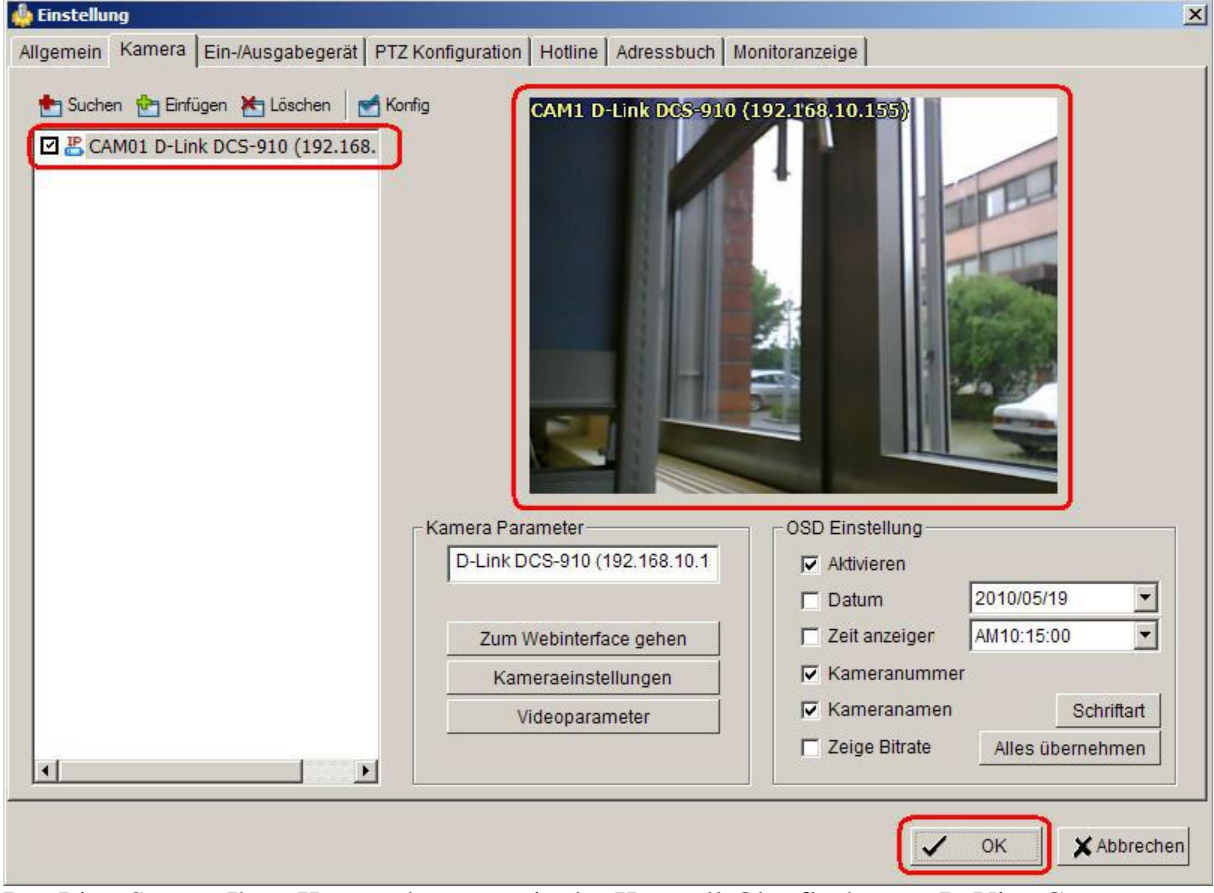

Der Live-Stream Ihrer Kamera kann nun in der Kontroll-Oberfläche von D-ViewCam gesehen werden.

7) Öffnen Sie die Zeitplan-Konfiguration, indem Sie auf das Terminkalendersymbol klicken:

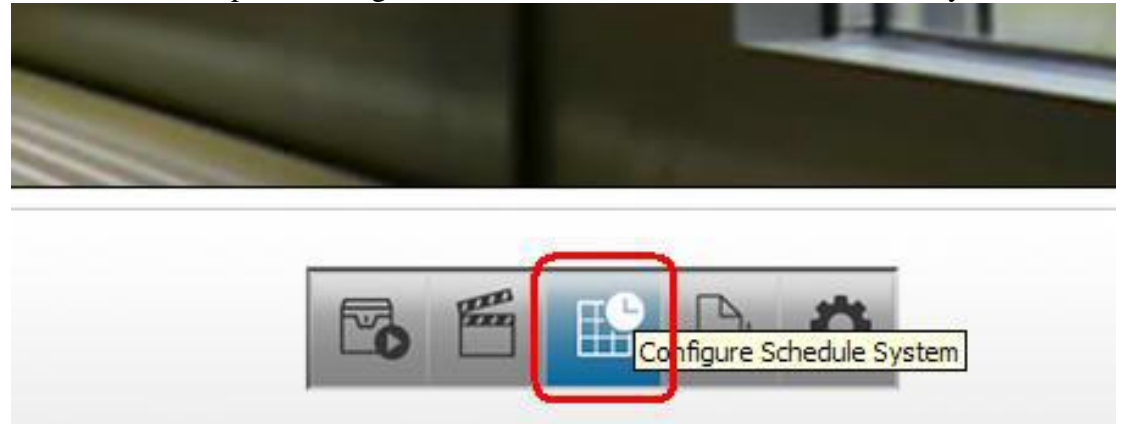

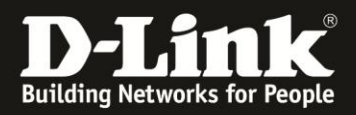

8) In diesem Fenster kann Aufnahmezeit und –modus eingerichtet werden. Es stehen mehrere Optionen zur Verfügung:

- Tagmodus: Es wird ein Zeitplan für alle 365 Tage im Jahr verwendet. Es können Ausnahmen definiert werden:

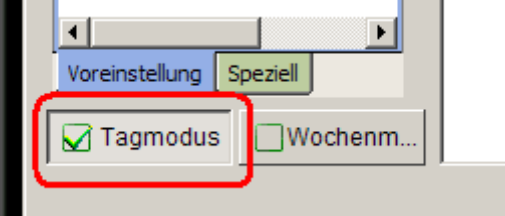

- Wochenmodus: Es kann für jeden Tag in der Woche ein separater Zeitplan konfiguriert werden. Dazu ist es möglich Feiertage und Ausnahmen zu definieren:

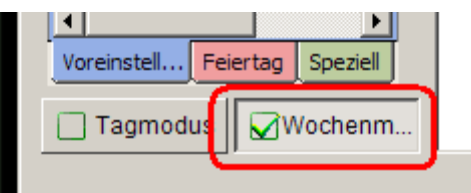

-In beiden Modi (Tag- und Wochenmodus) stehen vordefinierte Zeitpläne zur Verfügung. Diese können aufgerufen werden, indem Sie mit der rechten Maustaste auf die Kamera klicken und dann ,Template laden' auswählen:

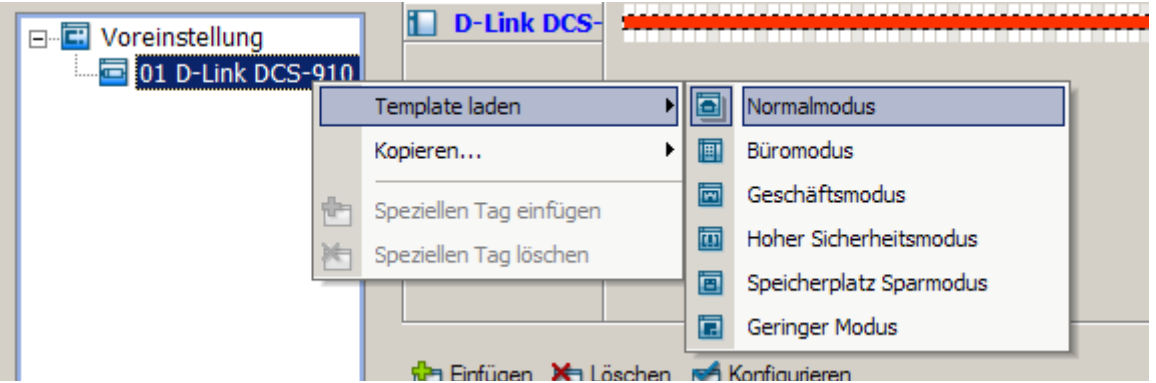

9) Sie können auch einen individuellen Zeitplan einstellen. In dieser Anleitung werden wir folgendes konfigurieren:

-von 00:00 bis 07:00 – Aufnahme bei einer Bewegung (Motion Detection)

-von 07:01 bis 18:00 – Immer Aufnehmen

-von 18:01 – bis 23:59 – Aufnahme bei Bewegung (Motion Detection).

9.1. Machen Sie einen Doppelklick auf den vordefinierten Zeitplan (rote Linie):

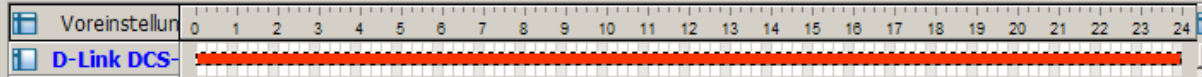

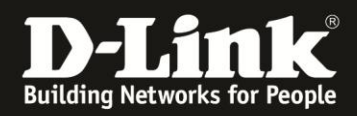

## 9.2. Stellen Sie die Aufnahmezeit und den Aufnahmemodus wie folgt ein:

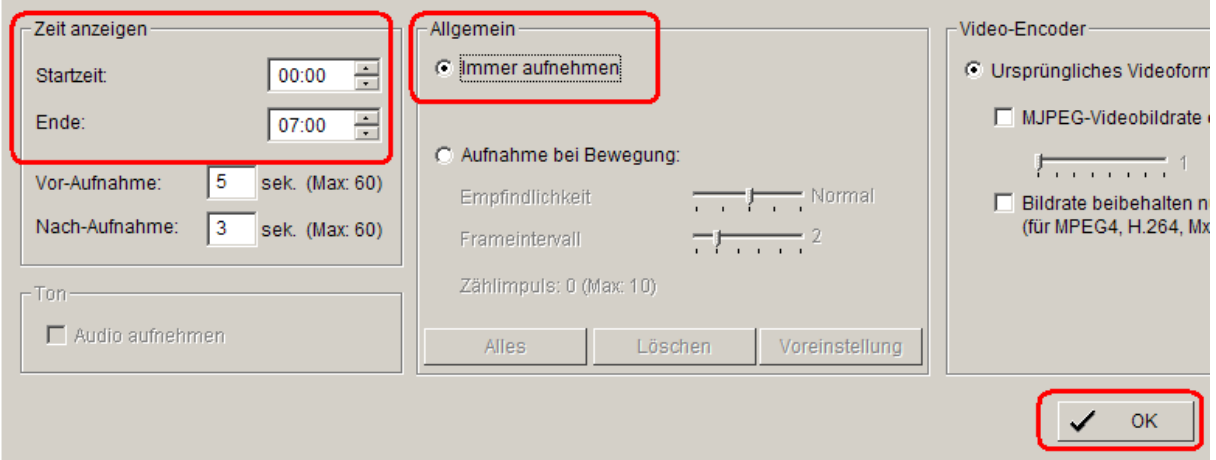

9.3. Markieren Sie die Zeitspanne von 07:00 bis 18:00, indem Sie auf die Zeitlinie bei 07:00 mit der linken Maustaste klicken und dann bis 18:00 nach rechts ziehen. Klicken Sie anschließend auf ,Einfügen':

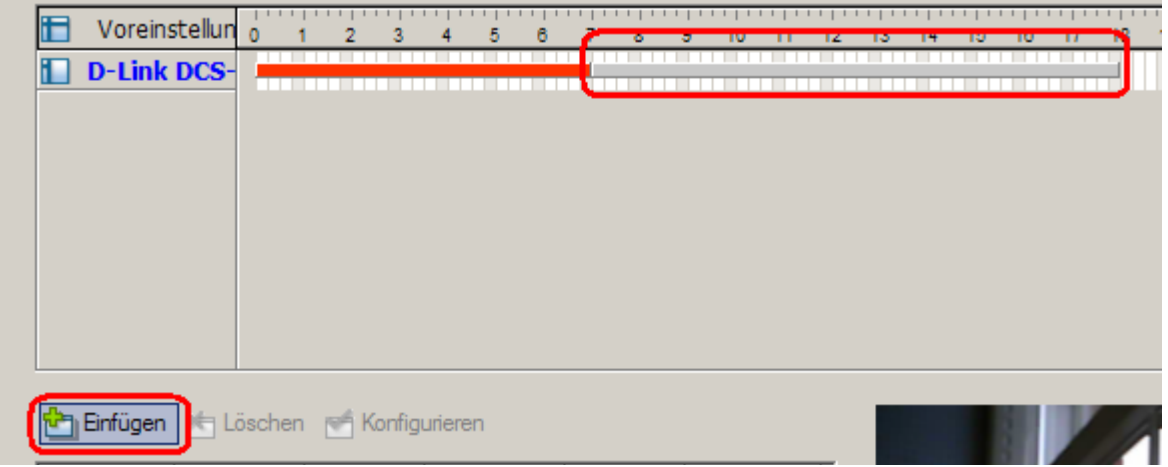

Machen Sie einen Doppelklick auf den gerade erstellten Bereich. Stellen Sie Aufnahmezeit und –modus wie folgt ein: -Startzeit: 07:01 -Ende: 18:00 -Aufnahme bei Bewegung: Definieren Sie nun einen Bereich in der oberen linken Videoanzeige, wofür die Bewegungserkennung gelten soll. Anschließend mit , OK' bestätigen.

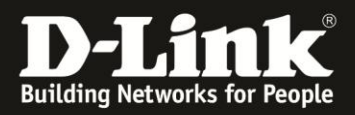

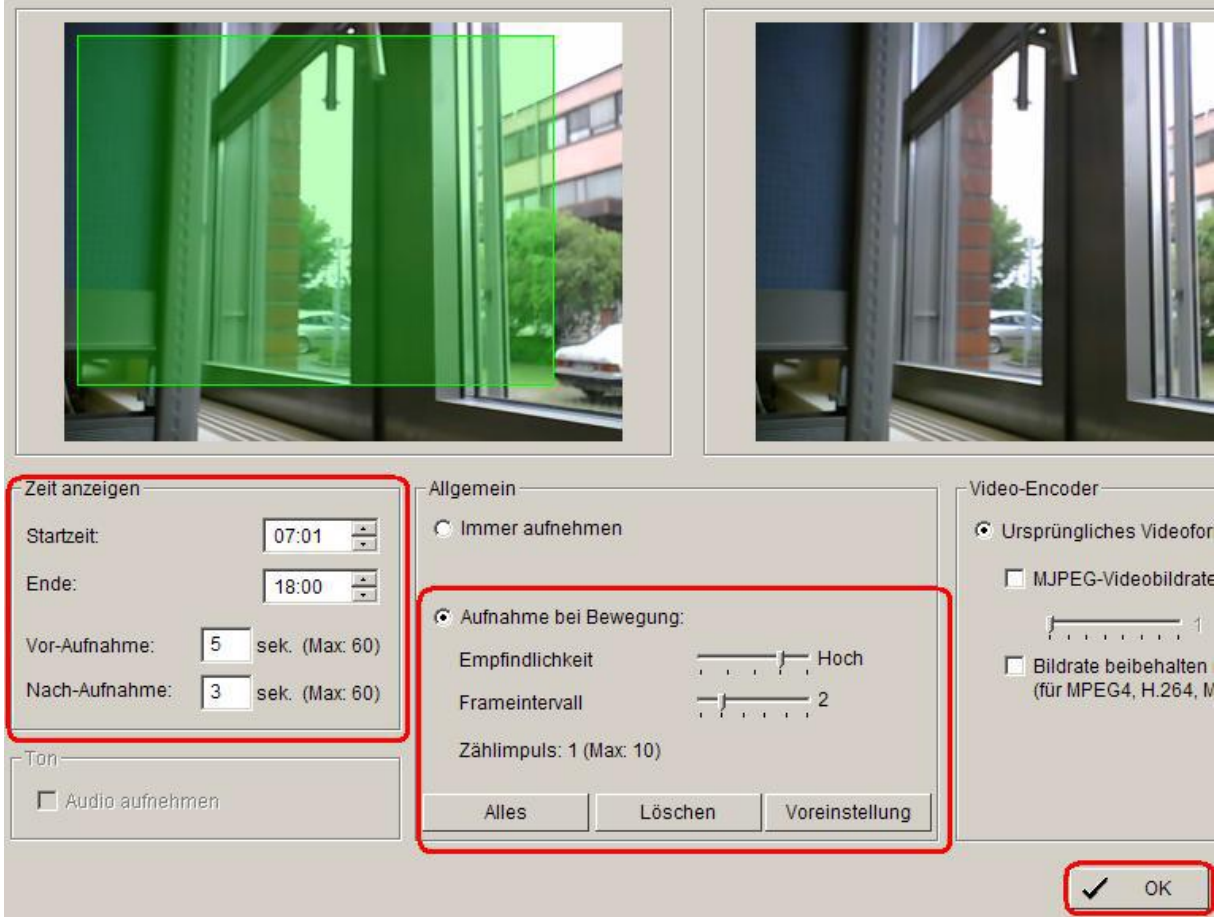

9.4. Markieren Sie nun den dritten Zeitraum auf der Zeitlinie (von 18:01 bis 23:59) und klicken Sie auf ,Einfügen':

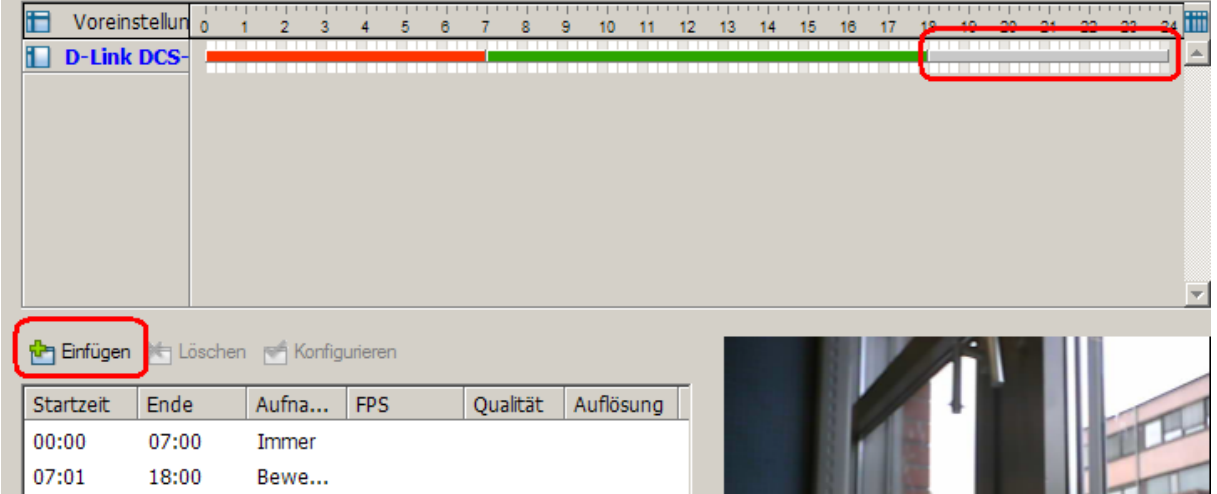

Machen Sie einen Doppelklick auf diesen Zeitraum. Stellen Sie Aufnahmezeit und –modus wie folgt ein:

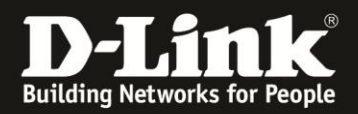

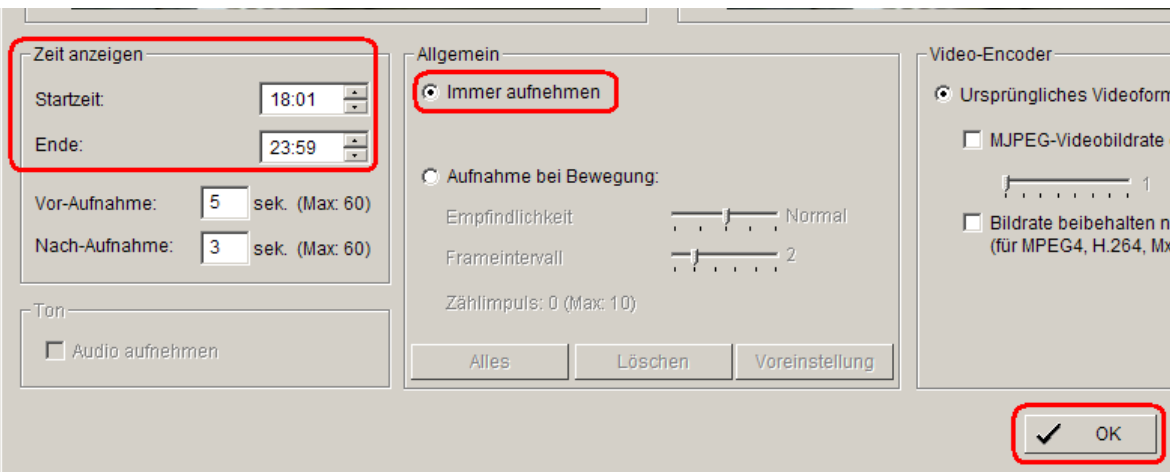

In der Zeitplanübersicht können die Einstellungen noch einmal eingesehen/kontrolliert werden:

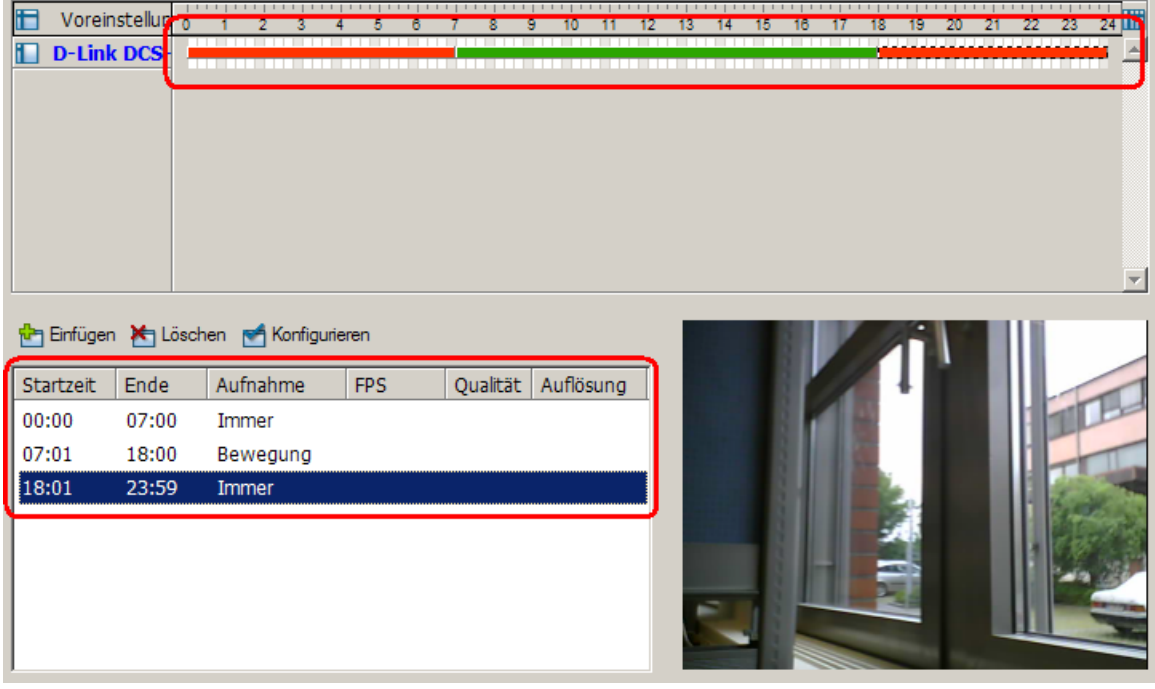

Um die Aufnahme zu starten klicken Sie auf **, Start Monitor'-> , Start Aufnahmezeitplan'**:

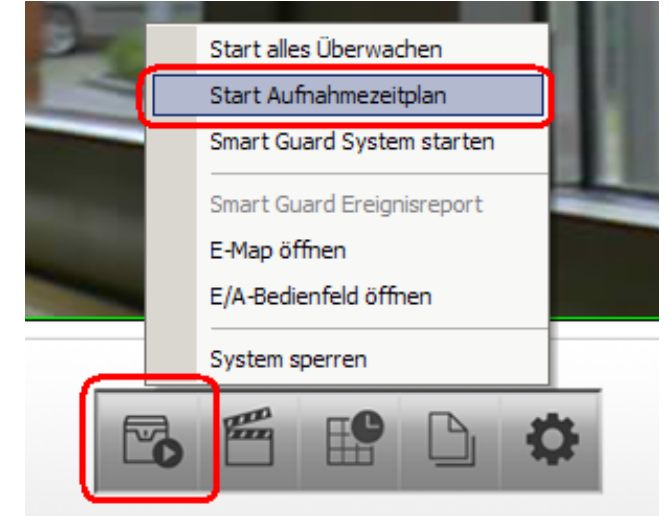

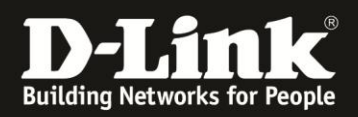

## **Aufnahmen abspielen**

1) Um die Aufnahmen abzuspielen klicken Sie auf ,Start Playback':

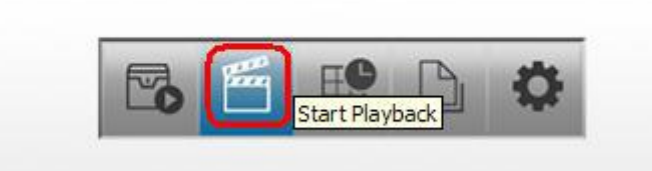

2) Im Playback-Fenster klicken Sie auf die ,Filmrolle', um nach Aufnahmen zu suchen:

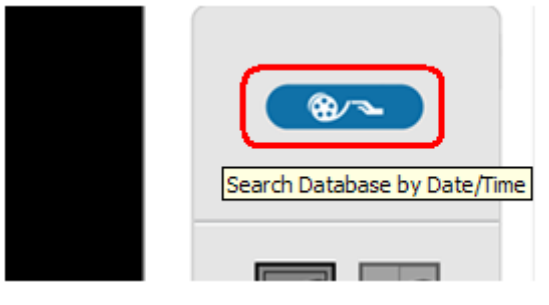

3) Es erscheint folgendes Fenster:<br>
Fa DatumZeit Suchdialog - [Lokale Maschine]

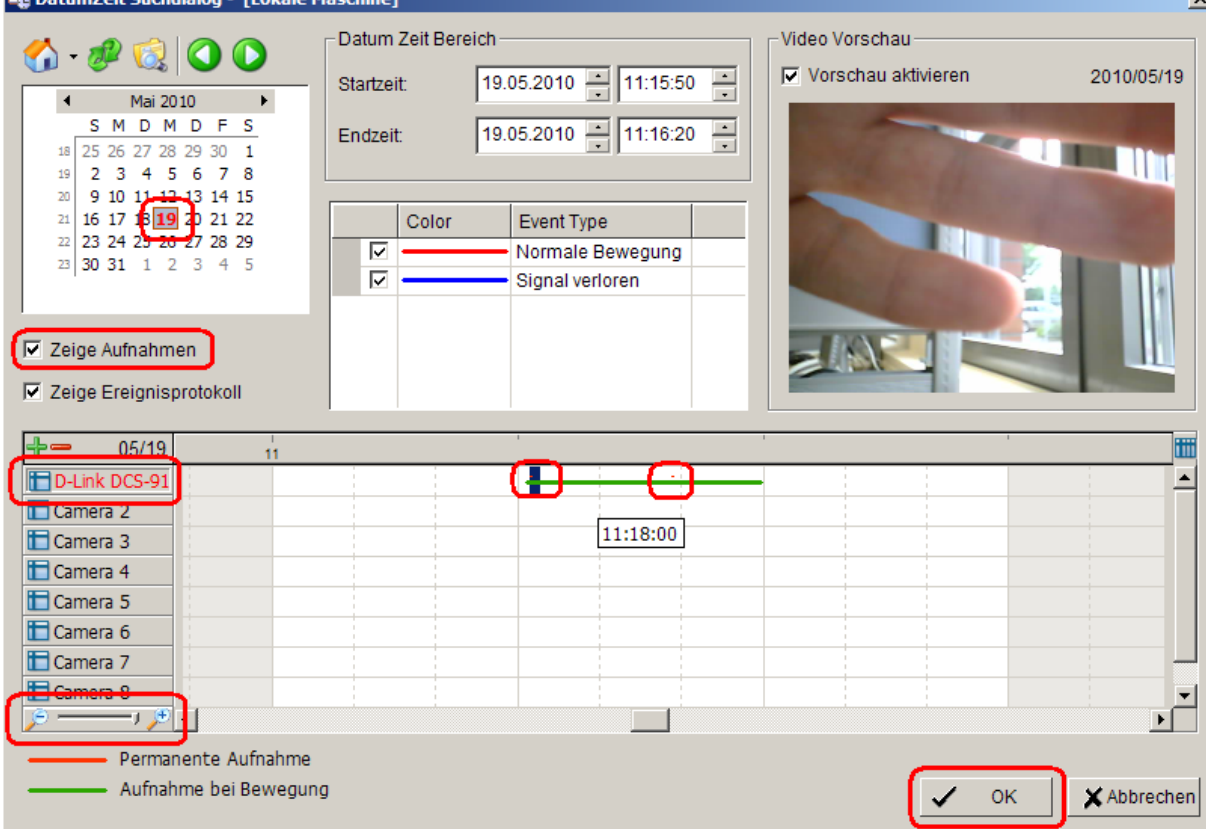

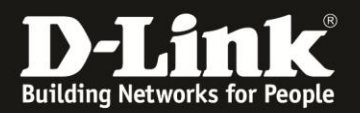

-Wählen Sie ein Datum aus

-Klicken Sie auf ,Zeige Aufnahmen'

-Klicken Sie auf die Kamera (DCS-910)

-Mit den zwei ,Lupen' unten links können Sie in den Zeitraum herein- bzw.

herauszoomen. Weil bei Verwendung von Motion Detection nur Sekundenaufnahmen gemacht werden, empfehlt es sich hereinzuzoomen, um die Aufnahmezeitpunkte zu sehen (kleine rote Punkte auf dem Bild oben).

-Markieren Sie anschließend die gewünschte Aufnahme und klicken Sie auf , OK'.

4) Die gewählte Aufnahme wird in das Playback-Fenster übertragen und abgespielt:

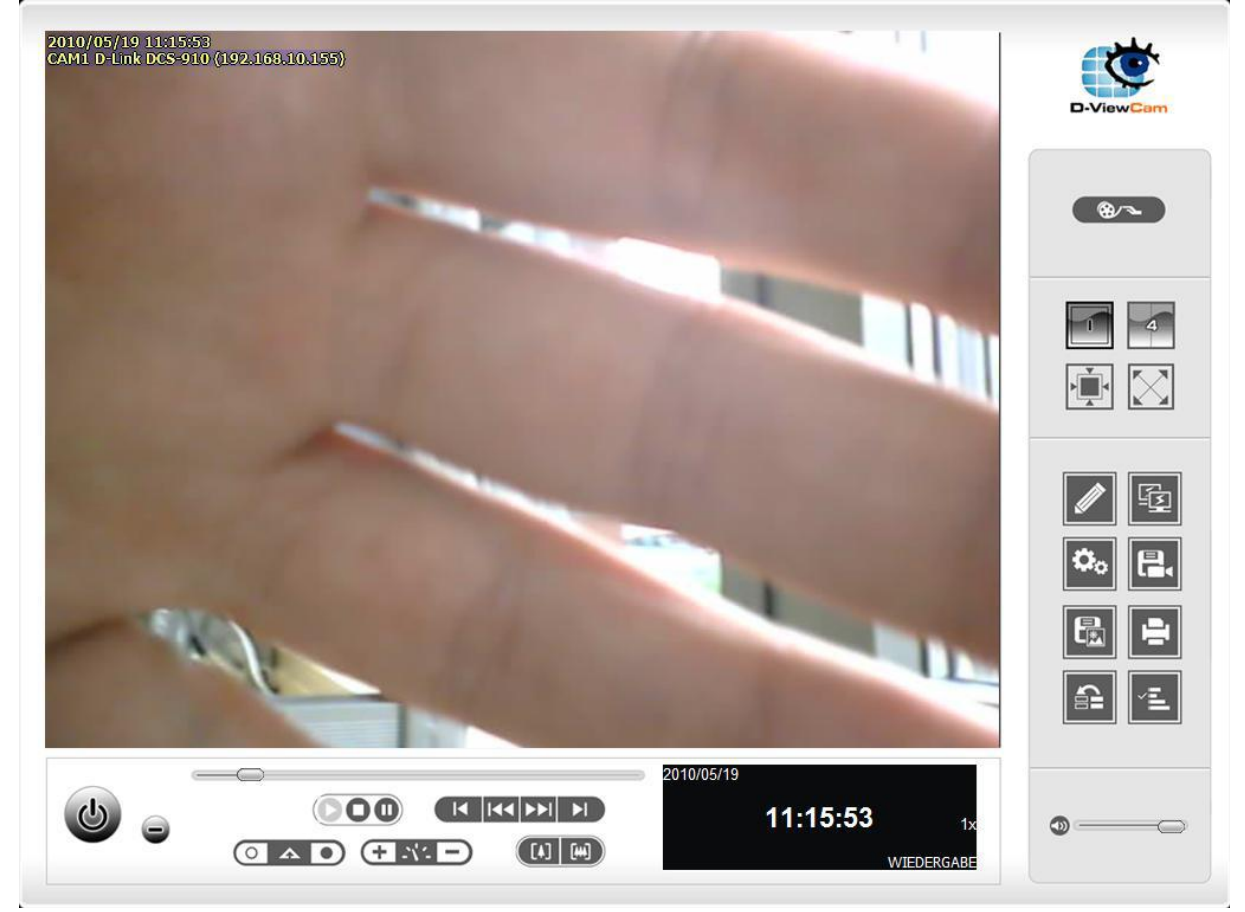